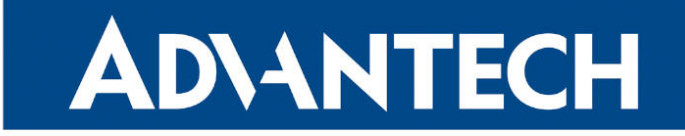

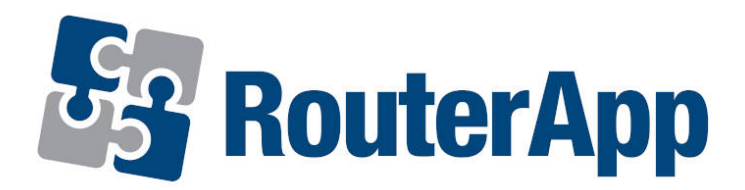

# Ethernet Mirroring

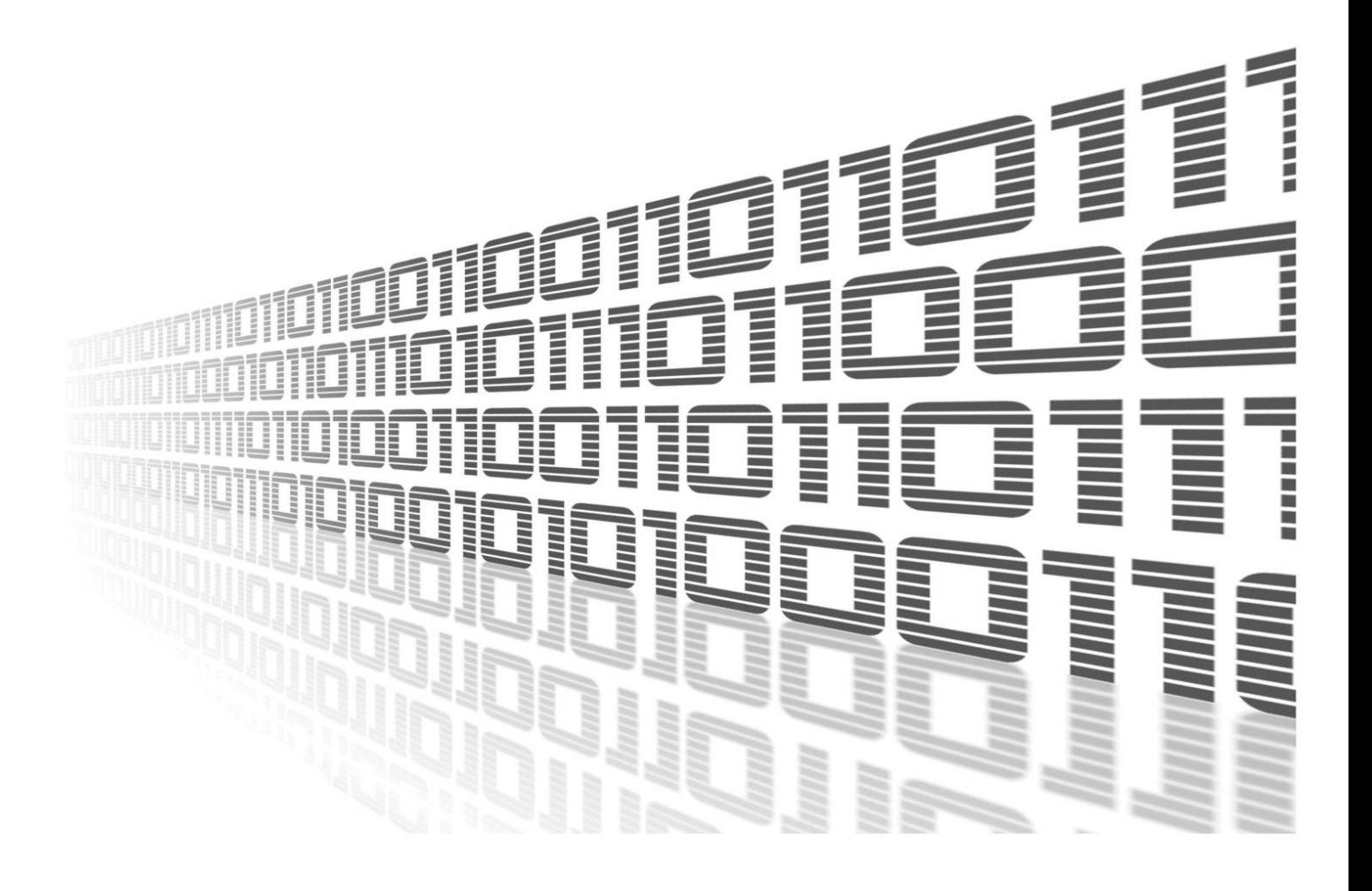

Advantech Czech s.r.o., Sokolska 71, 562 04 Usti nad Orlici, Czech Republic Document No. APP-0026-EN, revision from 11th October, 2023.

© 2023 Advantech Czech s.r.o. No part of this publication may be reproduced or transmitted in any form or by any means, electronic or mechanical, including photography, recording, or any information storage and retrieval system without written consent. Information in this manual is subject to change without notice, and it does not represent a commitment on the part of Advantech.

Advantech Czech s.r.o. shall not be liable for incidental or consequential damages resulting from the furnishing, performance, or use of this manual.

All brand names used in this manual are the registered trademarks of their respective owners. The use of trademarks or other designations in this publication is for reference purposes only and does not constitute an endorsement by the trademark holder.

## Used symbols

Danger – Information regarding user safety or potential damage to the router.  $\bigwedge$ 

Attention – Problems that can arise in specific situations.  $\blacksquare$ 

Information – Useful tips or information of special interest.  $\overline{u}$ 

Example – Example of function, command or script.

## **Contents**

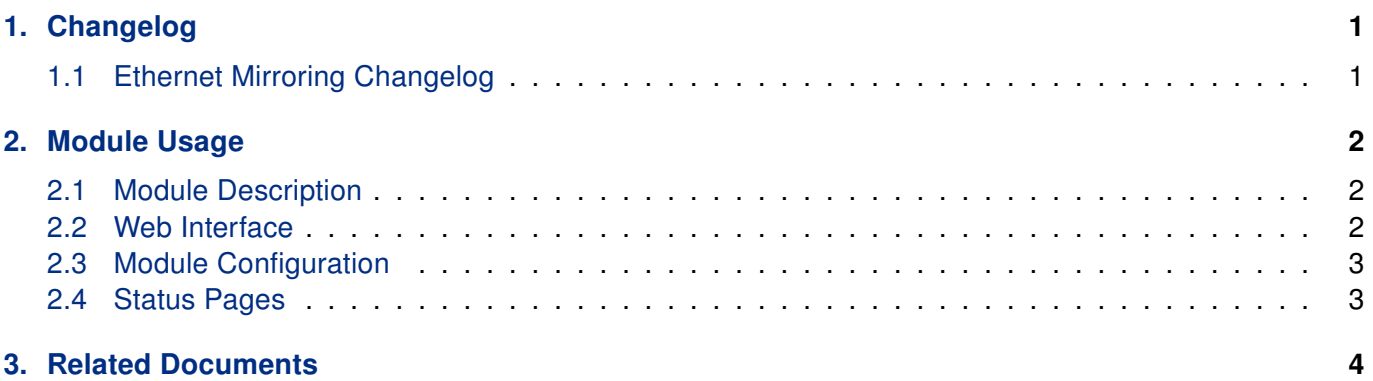

# List of Figures

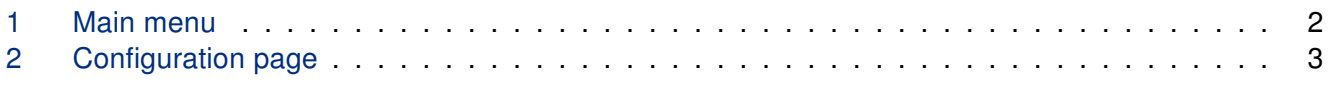

## List of Tables

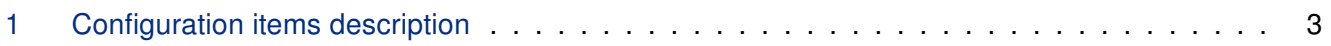

# <span id="page-4-0"></span>1. Changelog

## <span id="page-4-1"></span>1.1 Ethernet Mirroring Changelog

### v1.0.0 (2018-10-25)

• First release.

#### v1.1.0 (2020-10-01)

• Updated CSS and HTML code to match firmware 6.2.0+.

# <span id="page-5-0"></span>2. Module Usage

### <span id="page-5-1"></span>2.1 Module Description

Ethernet Mirroring router app can be used to set network traffic mirroring from an Ethernet interface to another Ethernet interface.

Please note that this router app is supported by the firmware of version 6.1.8 and higher.

This Router app is not contained in the standard router firmware. Uploading of this router app is described in the Configuration manual (see Chapter [Related Documents\)](#page-7-0).

#### <span id="page-5-2"></span>2.2 Web Interface

∕∖

-1

Once the installation of the module is complete, the module's GUI can be invoked by clicking the module name on the Router apps page of the router's web interface. Left part of this GUI contains the menu with Status menu section which contains Overview and System Log items. Configuration menu section contains Global item and Customization menu section contains only the Return item, which switches back from the module's web page to the router's web configuration pages. The main menu of the module's GUI is shown in Figure [1.](#page-5-3)

<span id="page-5-3"></span>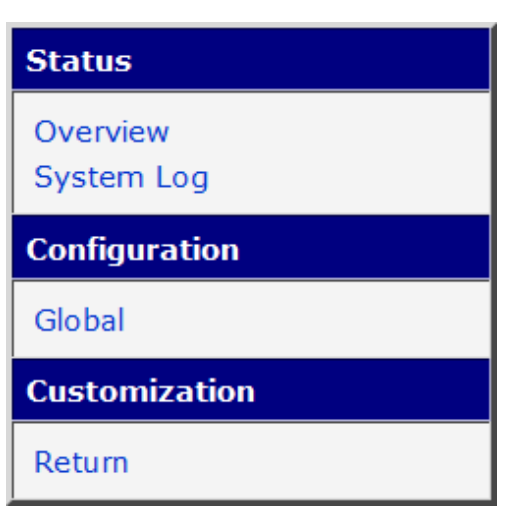

Figure 1: Main menu

### <span id="page-6-0"></span>2.3 Module Configuration

<span id="page-6-2"></span>Configuration of this router app can be done on Global page, under Configuration menu section, see Figure [2.](#page-6-2) All configuration items are described in Table [1.](#page-6-3)

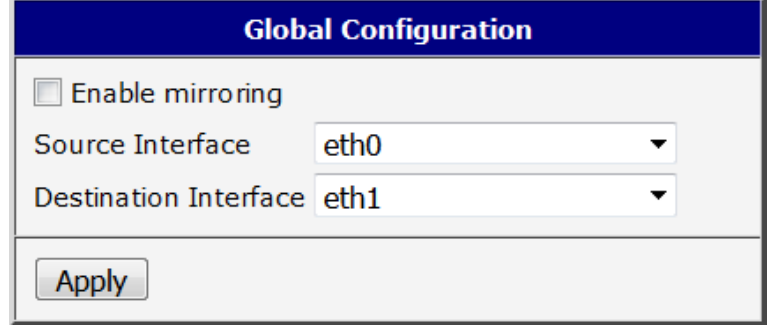

Figure 2: Configuration page

<span id="page-6-3"></span>

| <b>Item</b>           | <b>Description</b>                                                                                                    |
|-----------------------|----------------------------------------------------------------------------------------------------|
| Enable mirroring      | If enabled, the functionality of the module is turned<br>on. Please note that this router app is supported by<br>the firmware of version 6.1.8 and higher.                                     |
| Source Interface      | Select a source Ethernet interface.                                                                                                    |
| Destination Interface | Select a destination Ethernet interface. Note that this<br>interface cannot be used and IP address cannot be<br>assigned to it. If so, you will get an error when saving<br>the configuration. |
| Apply                 | Click the apply button to apply changes in the confi-<br>guration form.                                                                                                    |

Table 1: Configuration items description

### <span id="page-6-1"></span>2.4 Status Pages

There are two pages in the Status menu section showing the status information, Overview and System Log page. The Overview page displays information about module state, with information if the module is running or not. System Log page display full router system log, not just for the module. In case of any issues, explore this log for the debugging.

# <span id="page-7-0"></span>3. Related Documents

You can obtain product-related documents on Engineering Portal at [icr.advantech.cz](https://icr.advantech.cz/) address.

To get your router's Quick Start Guide, User Manual, Configuration Manual, or Firmware go to the [Router](https://icr.advantech.cz/support/router-models) [Models](https://icr.advantech.cz/support/router-models) page, find the required model, and switch to the Manuals or Firmware tab, respectively.

The [Router Apps](https://icr.advantech.cz/products/software/user-modules) installation packages and manuals are available on the Router Apps page.

For the Development Documents, go to the [DevZone](https://icr.advantech.cz/devzone) page.